## **วิธีแก้ปัญหาเมื่อระบบแจ้ง encoding**

## รูปแบบของปัญหาที่พบ ดังรูป

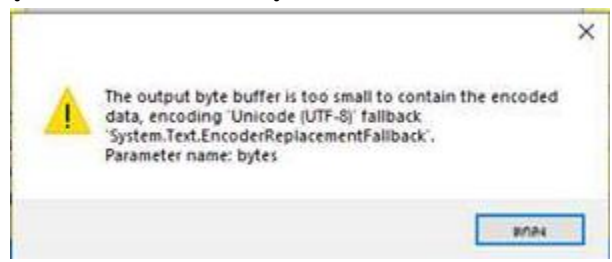

## สามารถแก้ปัญหาที่เกิดขึ้นได้ดังนี้

1. คลิกที่สัญลักษณ์ window จากนั้นคลิกที่เครื่องหมายฟันเฟือง

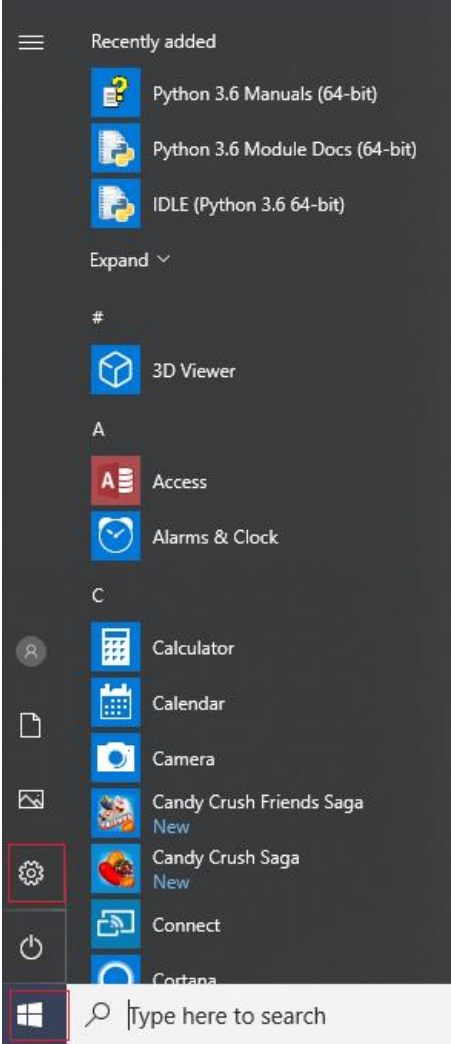

2. เลือก Time & Language

Settings

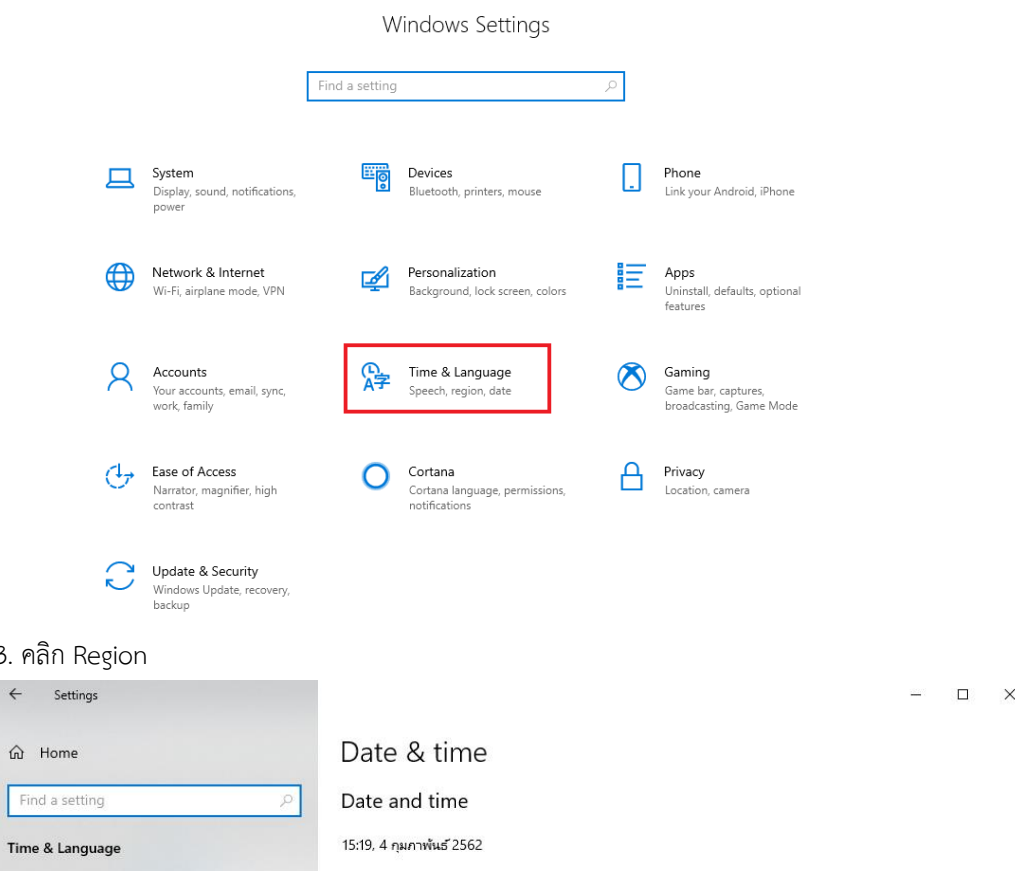

 $\frac{1}{2}$  and  $\frac{1}{2}$ 

3. คลิก

 $\leftarrow$  s

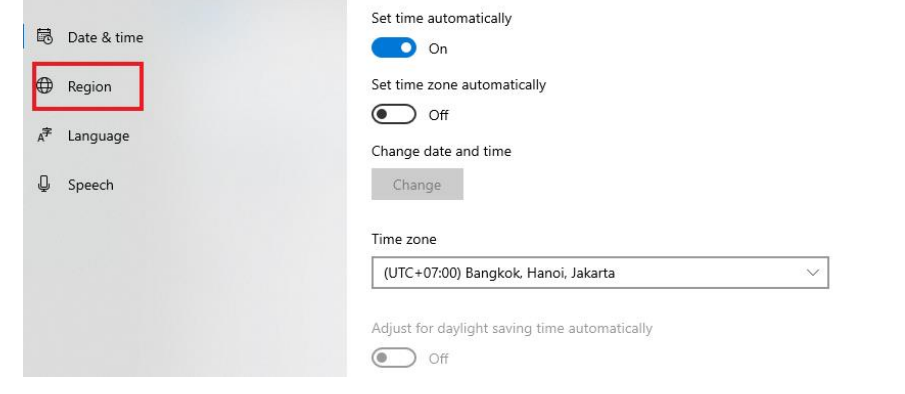

4.คลิก Additional date, time, & regional settings

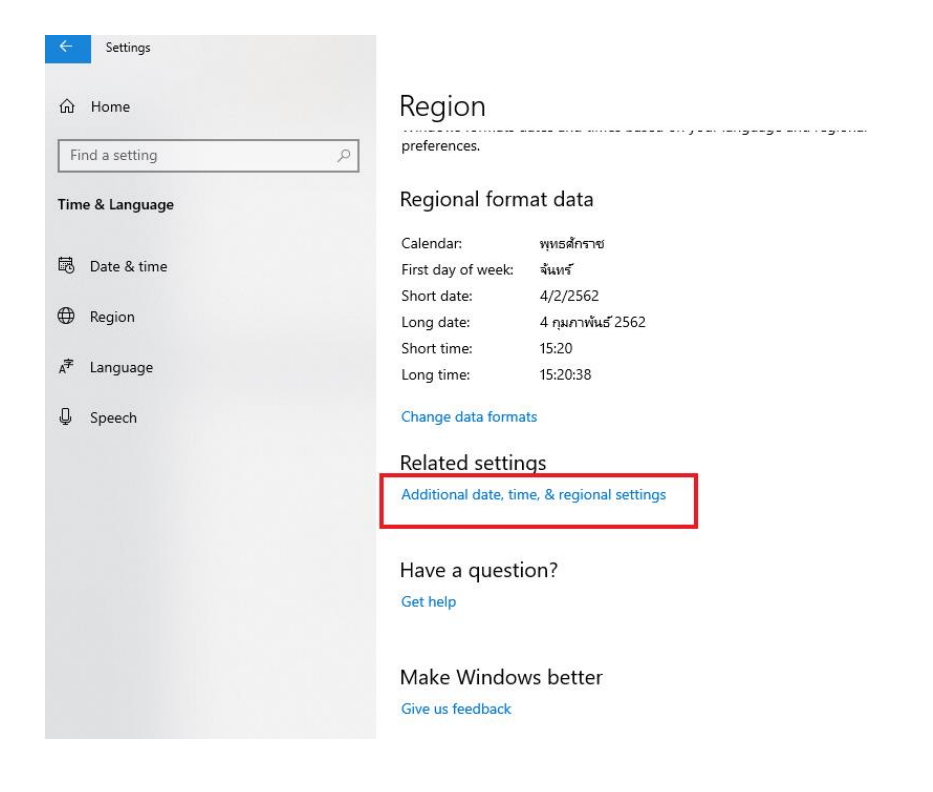

5. คลิก Change date, time, or number formats

```
Clock and Region
```
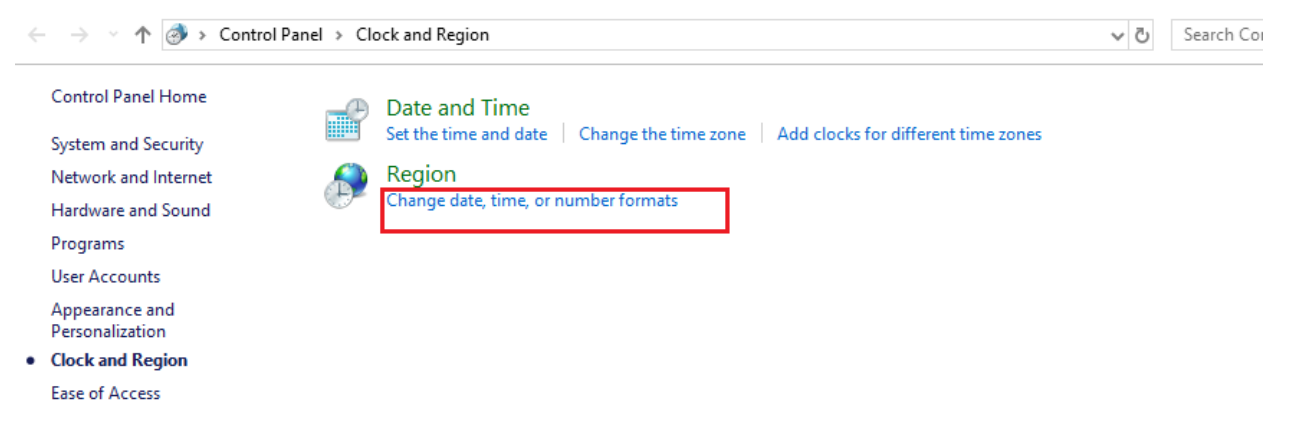

6. เลือก tab Administrative จากนั้นคลิก Change system locale

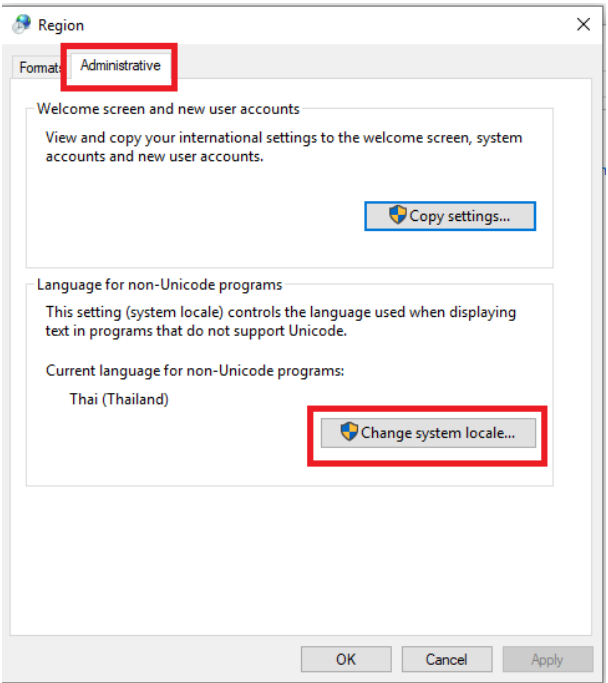

7. คลิกเครื่องหมายถูกหน้า Beta: Use Unicode UTF-8 for worldwide language support ออก และคลิก OK จากนั้นให้ restart เครื่อง และเริ่มการท างานใหม่

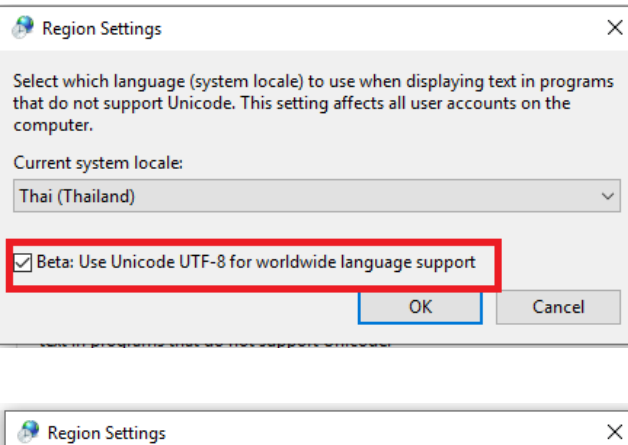

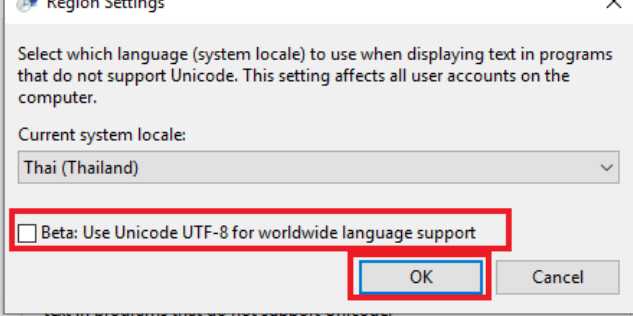